# L' Suffrage Web

### **· EDITIONS ET LIVRABLES.**

1

LIVKABLES.

### Introduction

Le module "Editions et livrables" permet :

- ➢ la demande d'un livrable auprès du REU,
- ➢ le stockage du livrable en CSV et /ou PDF,
- l'édition du livrable reçu.

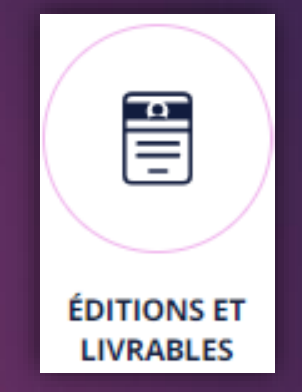

#### Il existe 2 types de livrables :

- ➢ les livrables à la demande (vous les demandez quand vous le souhaitez à condition que la demande précédente pour le même livrable soit complète),
- ➢ les livrables automatiques (ils seront proposés automatiquement par le logiciel pendant la période légale c'est-à-dire la période pré-électorale).

Important : Vous devez être connecté avec un compte "Valideur" pour pouvoir effectuer une commande de livrable.

### Les livrables manuels

Vous pouvez les demander quand vous le souhaitez dans la limite de 1 type de livrable à la fois :

- ➢ la liste de propagande (format CSV) et ses étiquettes associées (format PDF) :
	- nous livrons en standard un format d'étiquette de 37mm x 70mm par 3 de front par 8,
	- la personnalisation du format de l'étiquette s'effectuera avec le logiciel LogEtat, depuis "Outils d'administration", puis "Gestion des éditions". Le document s'intitule "Etiquettes pour la propagande".
- ➢ un tableau des mouvements à la demande depuis la dernière liste arrêtée :
	- au format CSV et PDF.
- la liste d'émargement (incluant la liste de contrôle en option) pour un scrutin (disponible uniquement en période pré-électorale) :
	- Format CSV et PDF.

### Les livrables automatiques

Ils arrivent automatiquement depuis SuffrageWeb sous forme d'un rappel visible sur l'icône « Editions et Livrables » (un "1" s'affiche en rose), la demande du livrable est prête à être envoyer :

- ➢ la Liste Electorale Officielle arrêtée + tableau des mouvements à J-20 avant un scrutin
	- disponible automatiquement entre J-23 et J-7,
	- au format CSV et PDF,
- ➢ le tableau des mouvements à J-5 avant le scrutin
	- disponible entre J-6 et J-1 avant un scrutin,
	- au format CSV et PDF,
- la Liste Electorale Officielle arrêtée pour les années sans élection
	- disponible automatiquement entre le 15 et le 31 décembre,
	- au format CSV et PDF.

Remarque : ces livrables sont disponibles qu'en période pré-électorale les années à élections, le contenu de ses fichiers est envoyé par l'INSEE.

ê **ÉDITIONS ET LIVRABLES** 

### Les différentes étapes d'un livrable

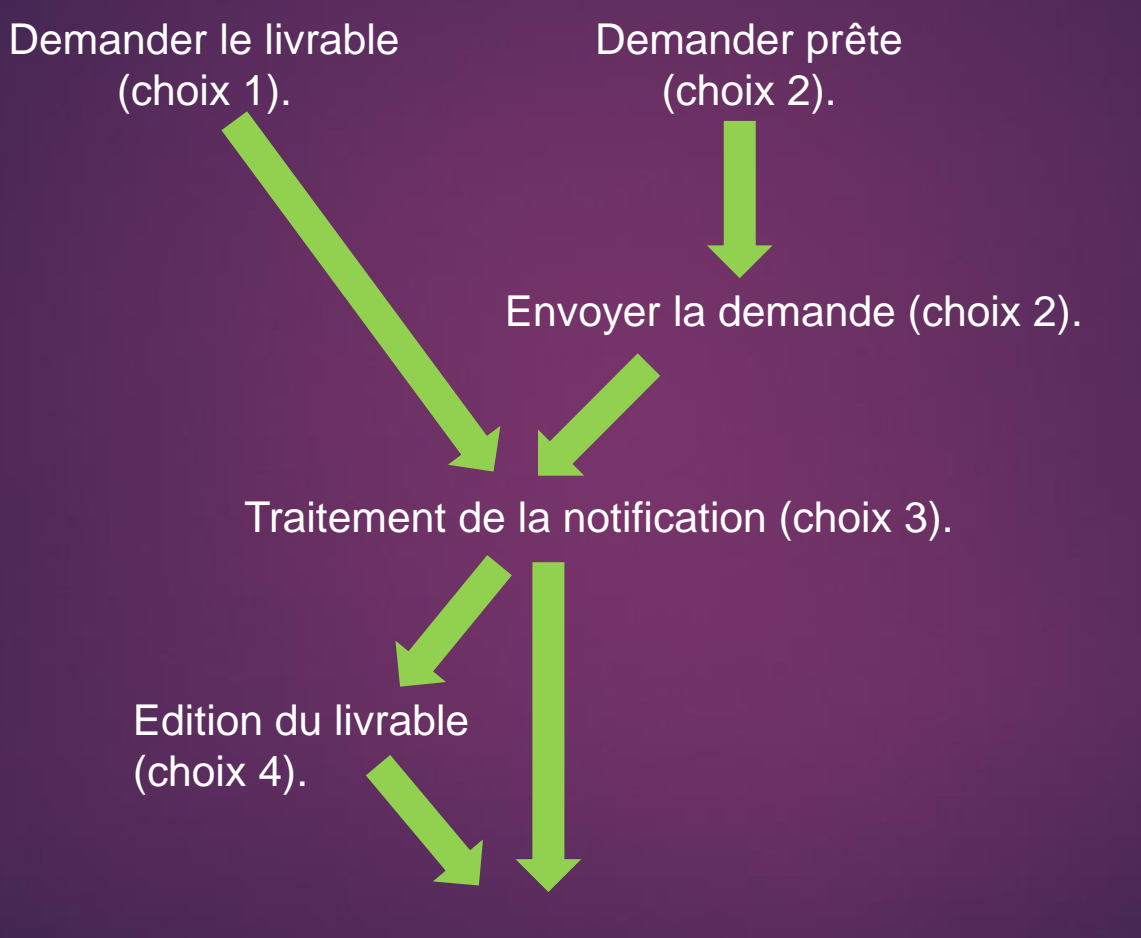

Consultation du livrable (choix 5).

## Les différentes étapes d'un livrable

➢ Choix 1 : la demande du livrable = "livrable demandé".

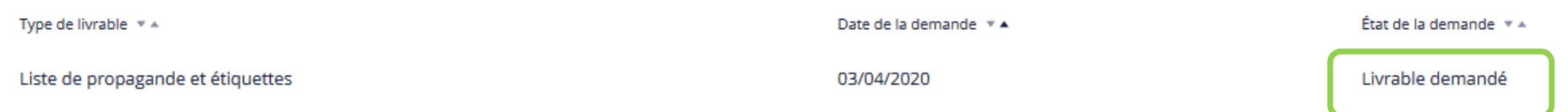

6

➢ Choix 2 : livrable en attente : "Demande prête" (liste arrêtée ou tableau à j-5), UNIQUEMENT en période préélectorale.

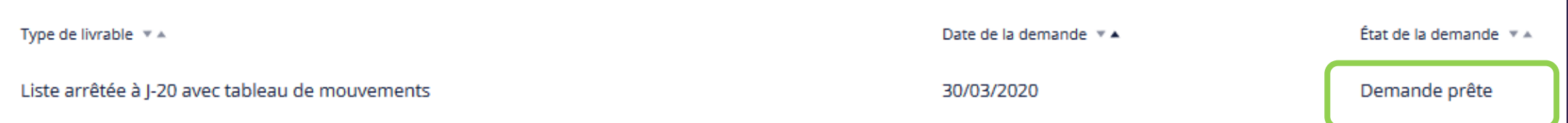

Choix 3 obligatoire : le traitement de la notification du livrable : "livrable reçu" (liste d'émargement ou liste de propagande).

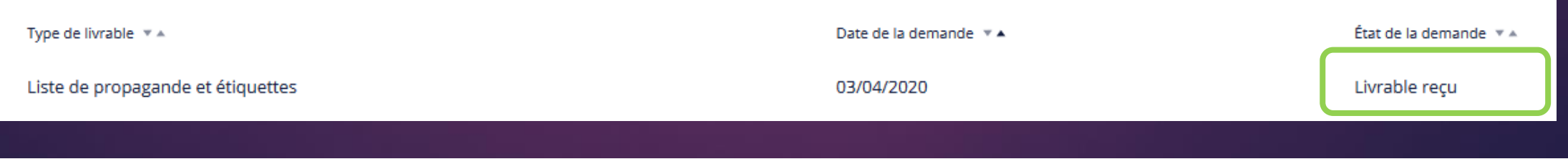

### Les différentes étapes d'un livrable

➢ Choix 4 (en fonction du livrable) : générer l'édition pour les livrables reçus avec un choix d'options disponible (liste de propagande ou liste d'émargement) : "livrable Editions en cours".

7

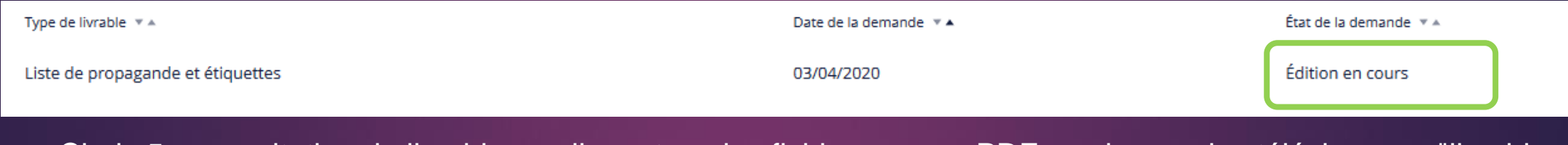

Choix 5 : consultation du livrable en cliquant sur les fichiers csv ou PDF ou zip pour les télécharger : "livrable complet".

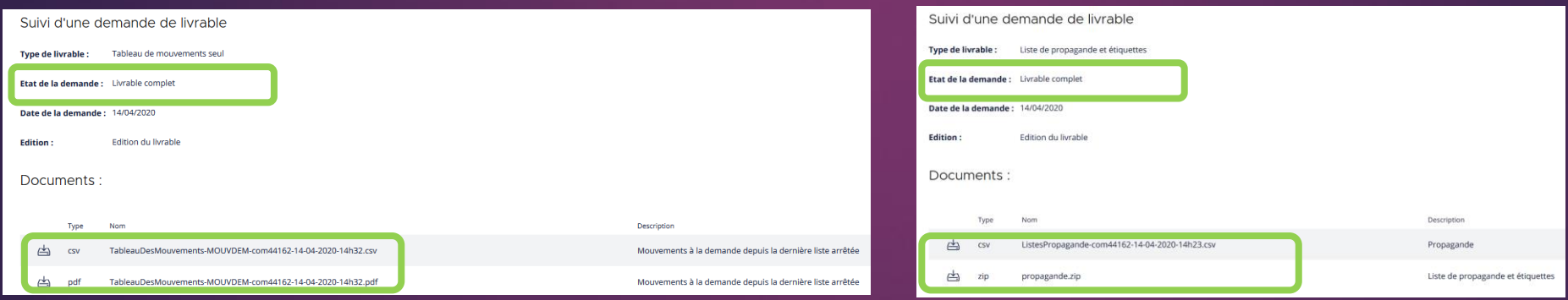

### Demander un livrable (choix 1 ou 2).

#### VOUS DEVEZ VOUS CONNECTER À SUFFRAGEWEB AVEC UN COMPTE ELIRE « VALIDEUR » POUR COMMANDER UN LIVRABLE.

8 8

Choix 1 : les différentes listes et tableaux sont demandés à partir du menu "Demander un livrable".

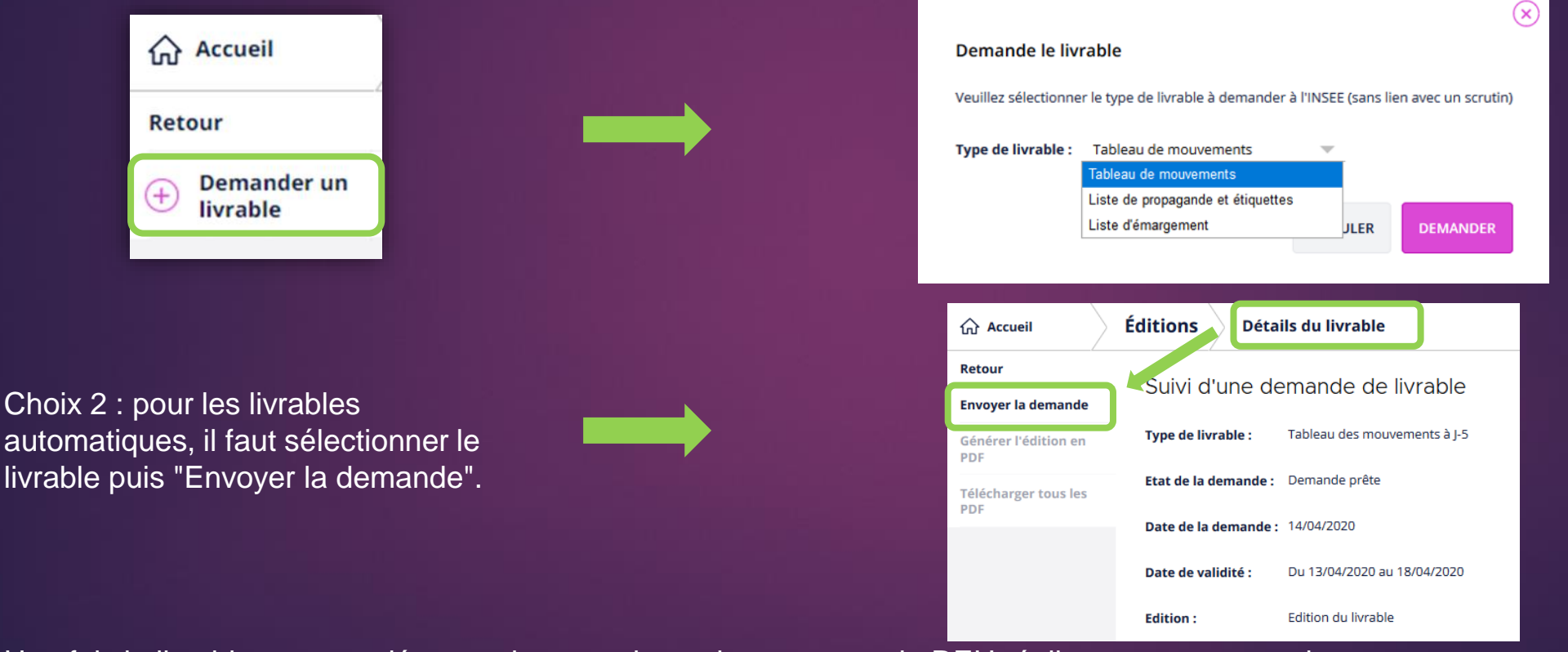

Une fois le livrable commandé, vous devez patienter le temps que le REU réalise votre commande.

### Notification du livrable (choix 3 obligatoire).

Une notification est adressée dans le menu "Notification" dès la disponibilité du livrable (délais de 15minutes à 24h00 maximum).

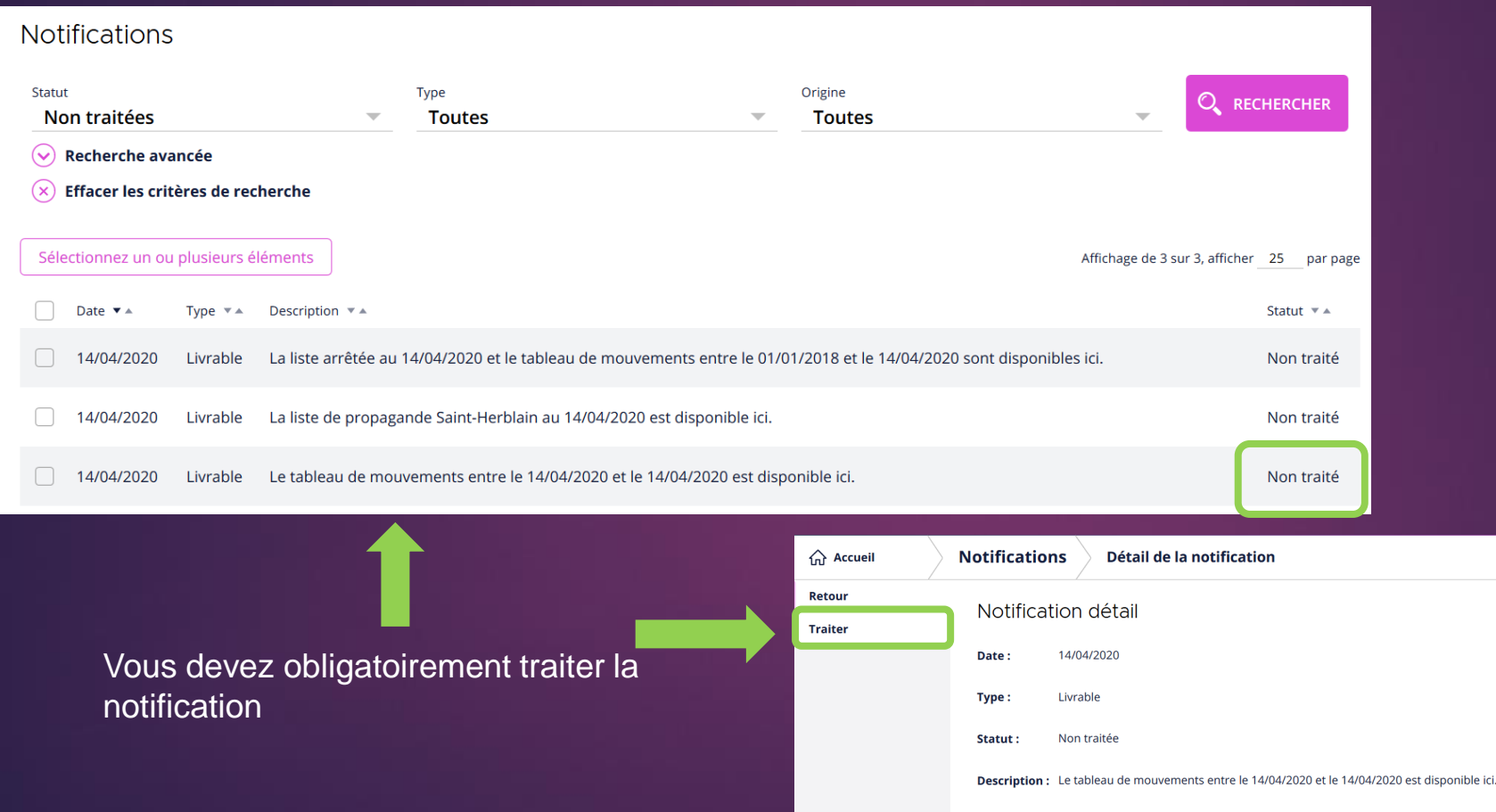

 $\bullet$ 

**NOTIFICATIONS** 

### Edition d'un livrable (choix 4).

Pour certains livrables, vous devrez lancer l'édition associée.

#### Cliquez sur "Générer l'édition en PDF »

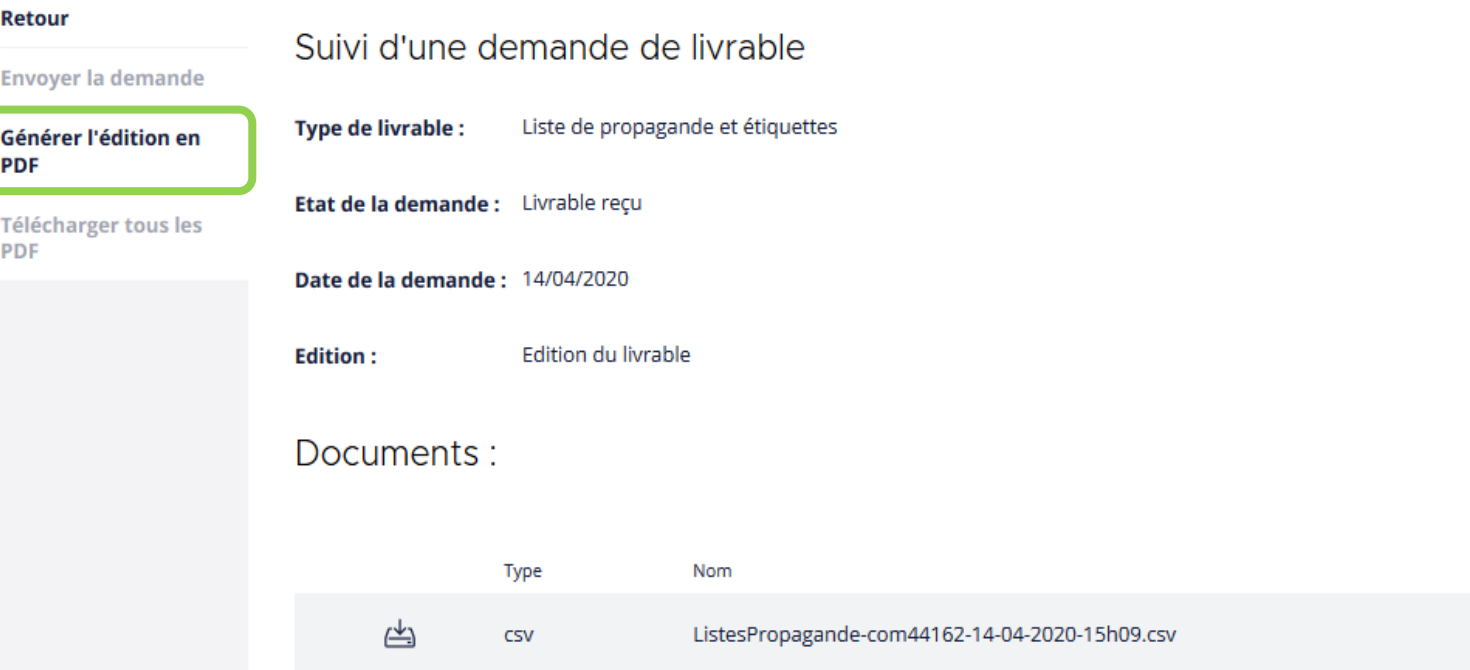

### Edition d'un livrable (choix 4).

#### Vous avez des options à choisir.

Pour la liste d'émargement, vous pouvez choisir le format A4 ou A3 et si vous souhaitez une liste de contrôle.

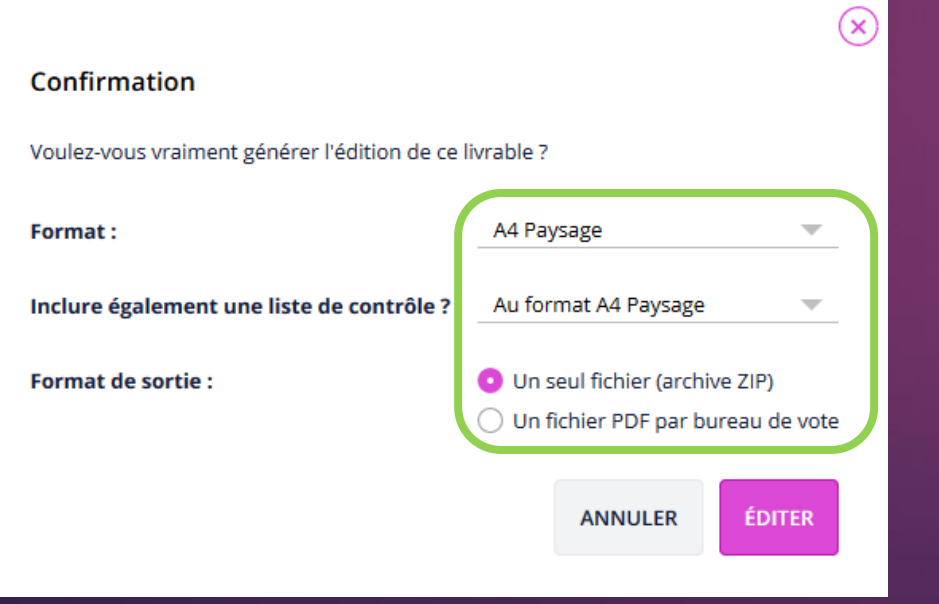

Pour la liste de propagande, vous pouvez choisir pour quelle liste vous voulez imprimer les étiquettes.

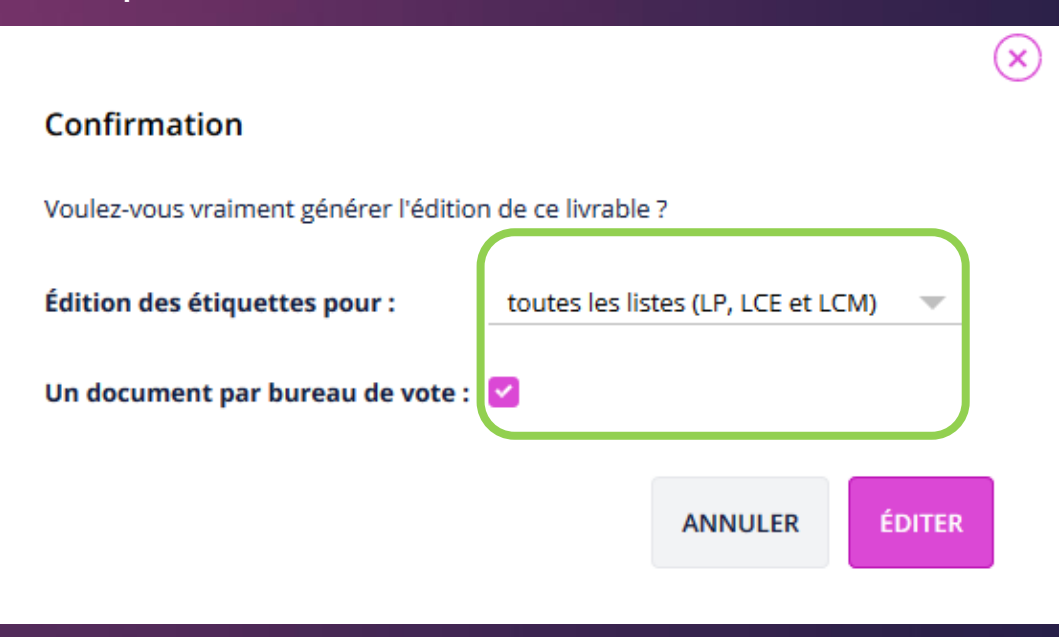

### Consultation d'un livrable (choix 5).

Le ou les fichiers du livrable demandé sont disponibles dans le menu "Editions et livrables".

#### Sélectionnez le livrable en cliquant dessus.

Liste de propagande et étiquettes 14/04/2020 Livrable complet Télécharger/consulter le(s) fichier(s) demandé(s) en cliquant sur la ligne, et enregistrer le ou imprimer le. Retour Suivi d'une demande de livrable Suivi d'une demande de livrable Envoyer la demande Liste de propagande et étiquettes **Type de livrable :** Générer l'édition en **Type de livrable :** Liste de propagande et étiquettes **PDI** Etat de la demande : Livrable complet Etat de la demande : Livrable complet Ouverture de propagande.zip **Télécharger tous les PDI** Date de la demande: 14/04/2020 Vous avez choisi d'ouvrir : Date de la demande: 14/04/2020 propagande.zip Edition du livrable **Edition:** qui est un fichier de type : Archive WinRAR ZIP (320 Ko) **Edition: Edition du livrable** à partir de : blob: Documents: Que doit faire Firefox avec ce fichier? Documents: O Quvrir avec | WinRAR archiver (par défaut) Enregistrer le fichier Type Nom □ Toujours effectuer cette action pour ce type de fichier. Type Nom ListesPropagande-com44162-14-04-2020-14h23.csv 凸 **CSV** 甴 **CSV** ListesPropagande-com44162-14-04-2020-14h23.csv OK Annuler 凸 zip propagande.zip 凸 zip propagande.zip

### Ouverture des fichiers csy avec excel

### 13

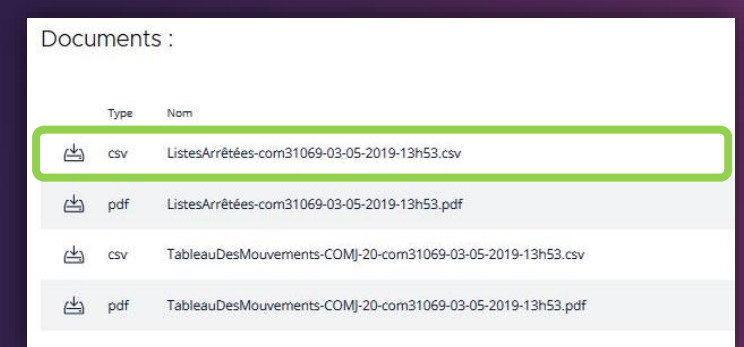

3. Dans le menu Données, choisissez "A partir du texte" (ce menu varie en fonction des versions d'Excel).

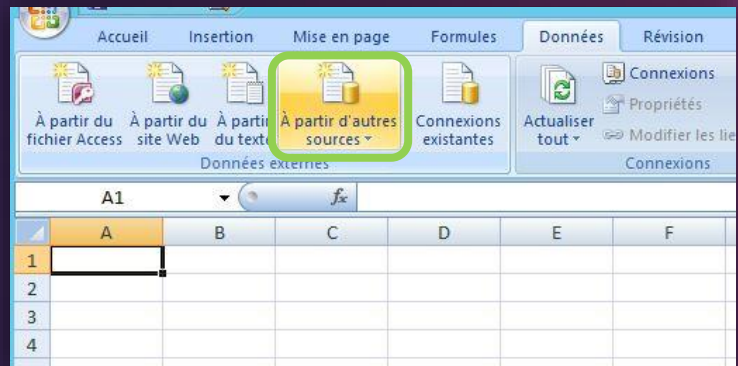

1. Télécharger votre fichier depuis Suffrage Web. 2. Ouvrez Excel (sans double cliquer sur le fichier, mais via le menu Démarrer par exemple) et créez un nouveau classeur vierge.

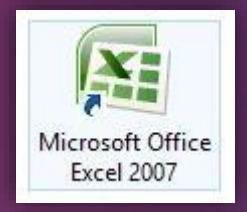

4. Dans la fenêtre qui s'affiche, choisissez votre fichier CSV et importer.

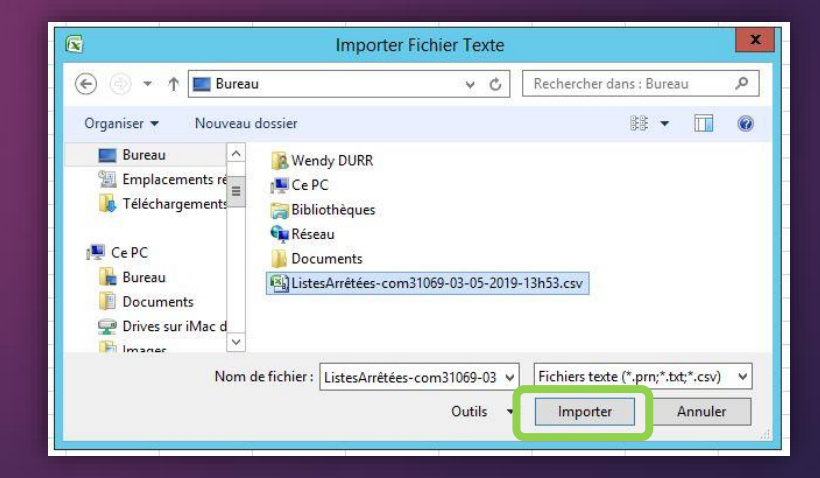

### Ouverture des fichiers csy avec excel

5. Assistant importation de texte : choisissez « délimité » et "65001 : Unicode (UTF-8)" puis suivant

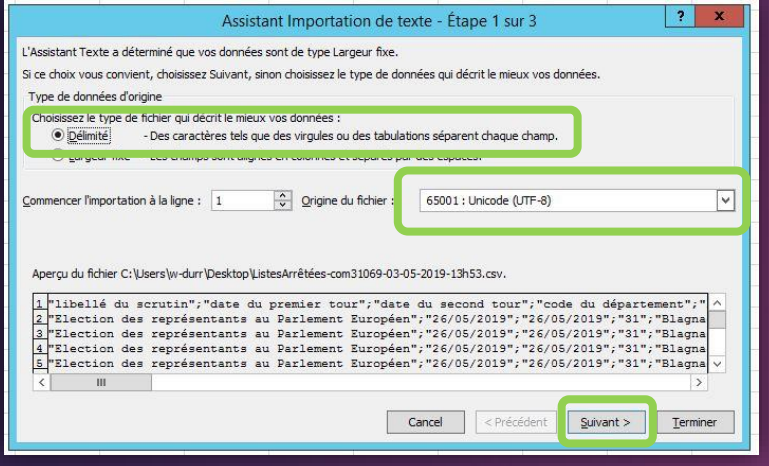

#### 7. Cliquer sur « Terminer » puis « ok ».

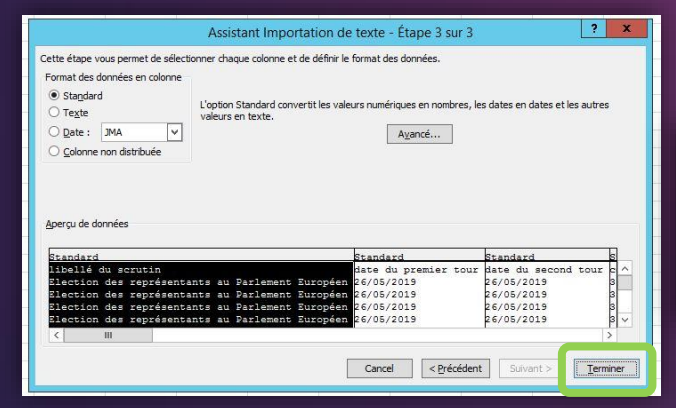

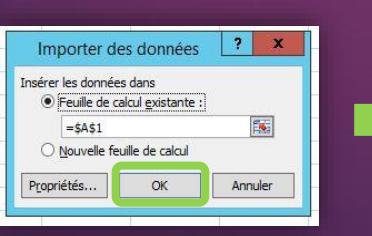

6. Choisissez ensuite le délimiteur du fichier « Point-Virgule » et suivant (vous avez déjà un aperçu du résultat).

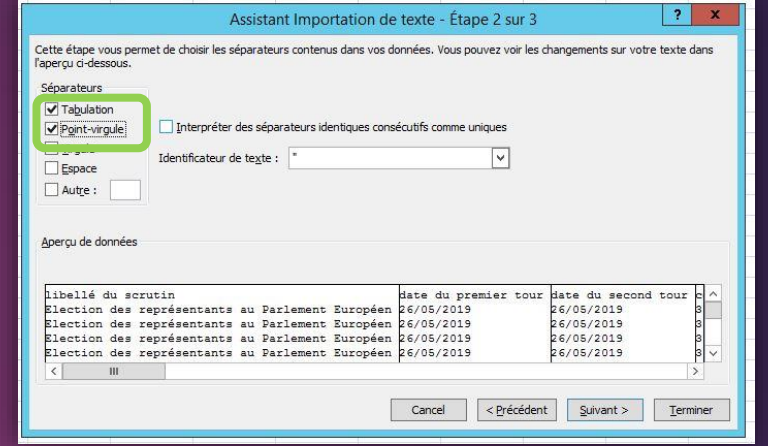

8. Votre tableau est prêt, les accents ont été récupérés, vous pouvez l'enregistrer.

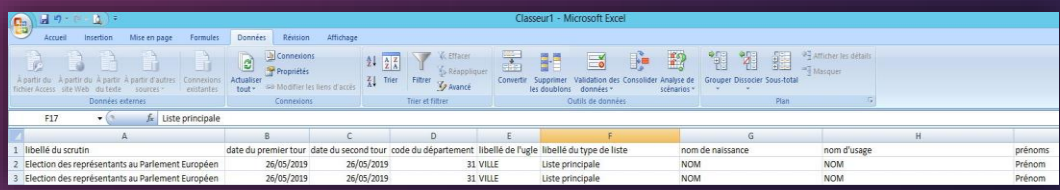